# TRANSCRIPT MANAGEMENT

# **TABLE OF CONTENTS**

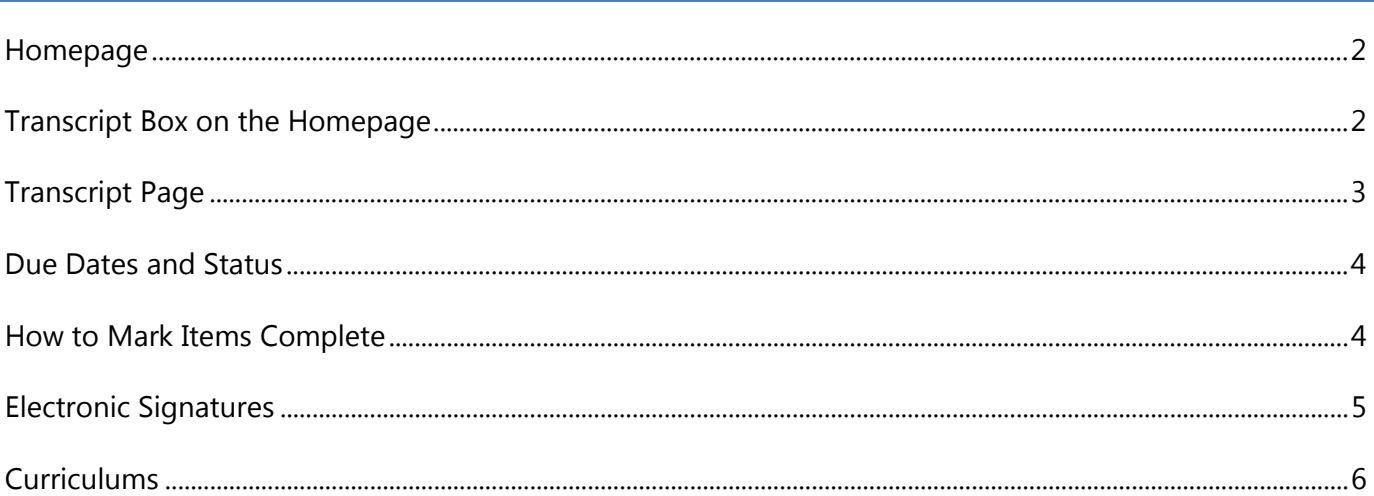

### <span id="page-1-0"></span>**HOMEPAGE**

When you first login to the Elections eLearning Center, your **homepage** is displayed with the Welcome banner and the helpful link icons across the page.

• Click the banner image on any page in the Elections eLearning Center to return to the homepage

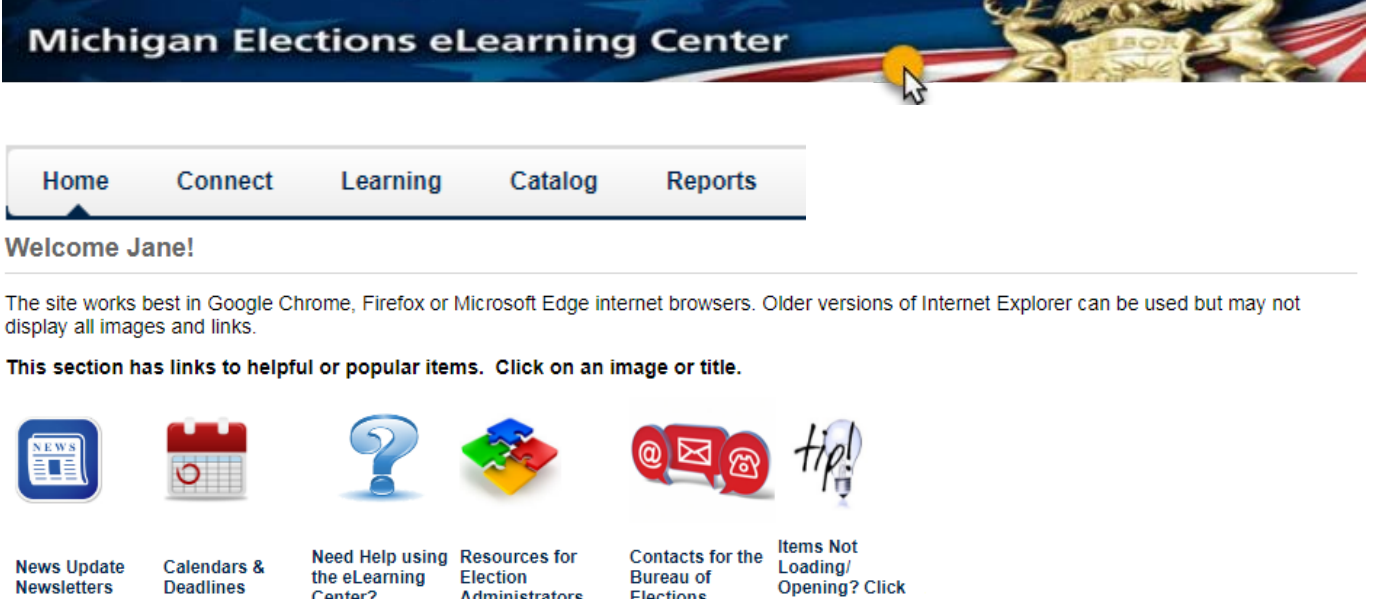

#### <span id="page-1-1"></span>**TRANSCRIPT BOX ON THE HOMEPAGE**

Center?

**Deadlines** 

When you are assigned training or open an item, they appear in your Transcript. The **Active** transcript is everything you are working on. The **Completed** transcript lists all your past training and accessed resources.

**Elections** 

here

Click the link in the Transcript box to view your transcript page.

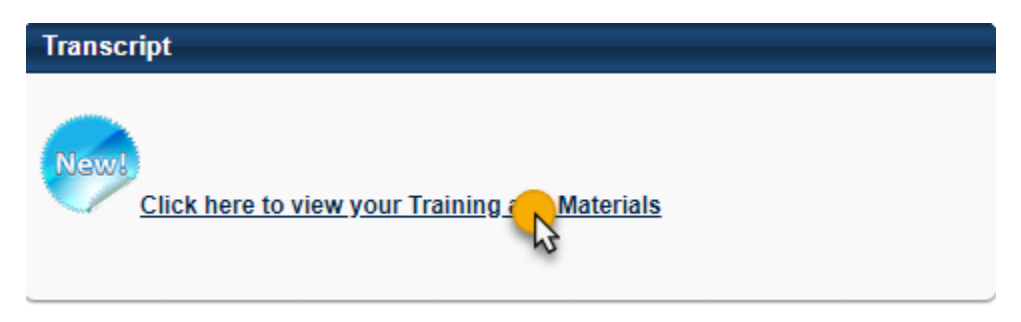

**Administrators** 

#### <span id="page-2-0"></span>**TRANSCRIPT PAGE**

The Transcript Page has several sections:

- 1. **Tips** for helping with the Elections eLearning Center
	- a. A link to a help document to adjust your computer settings to allow pop-up windows if your item didn't open
- 2. Click the buttons to **filter** or sort your transcript
	- **a. Active & Completed**
	- b. Sort by Date, Title, Type or Due Date
	- c. Filter by Training Type
- 3. **Search** box to find items in your transcript
	- a. Works with Active & Complete button will only show items based on which is selected
- 4. Use **Action Buttons** to Launch, Mark Complete, Sign or View Training Details for each item
- 5. Click the **Arrow** to view other choices
- 6. **Options** button allows you to run Transcript Reports see those separate instructions
- 7. **Resources** tab takes you to your folders to exchange files with the Bureau of Elections

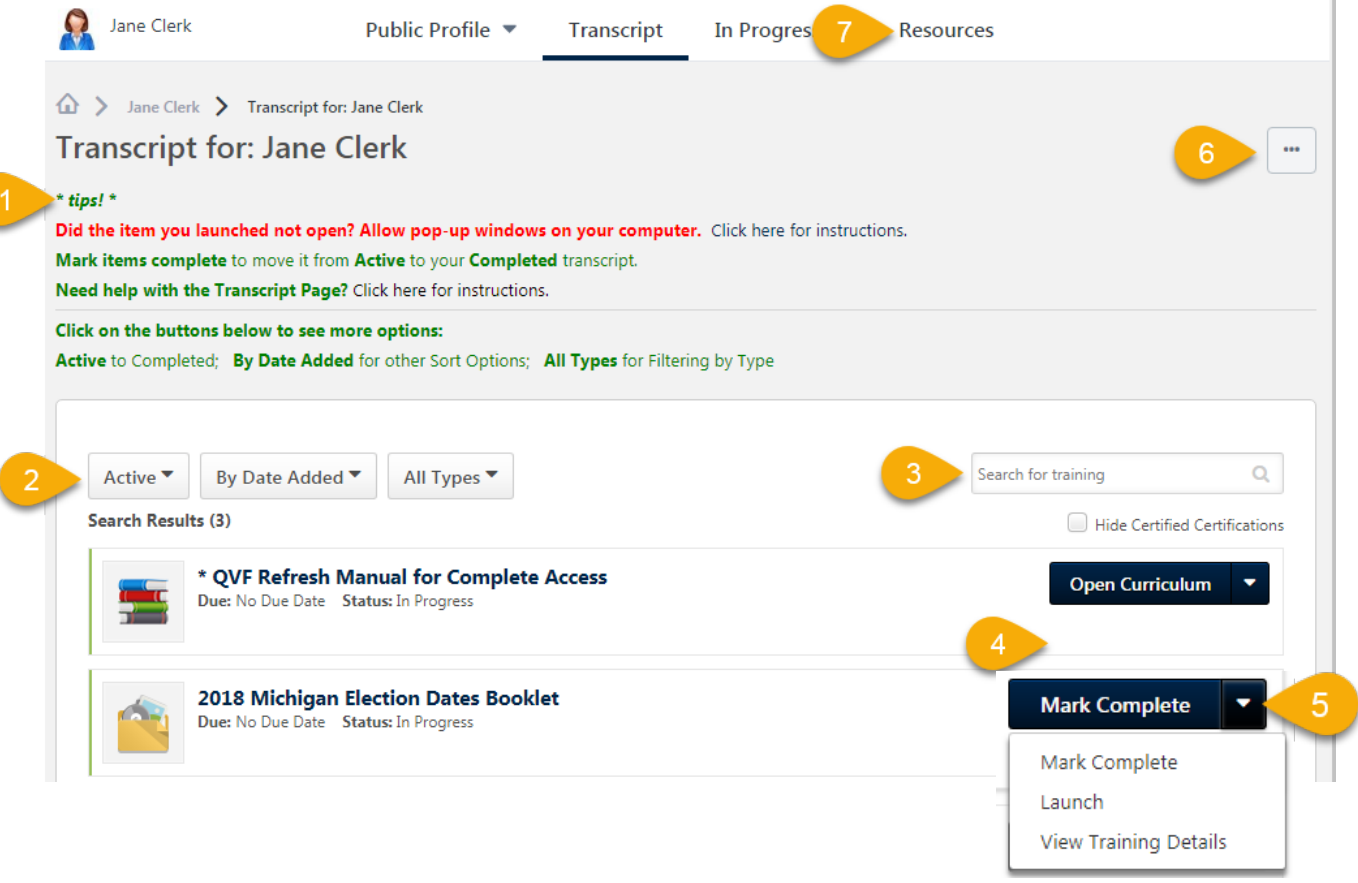

# <span id="page-3-0"></span>**DUE DATES AND STATUS**

Each item on the transcript will list the status and possibly a due date.

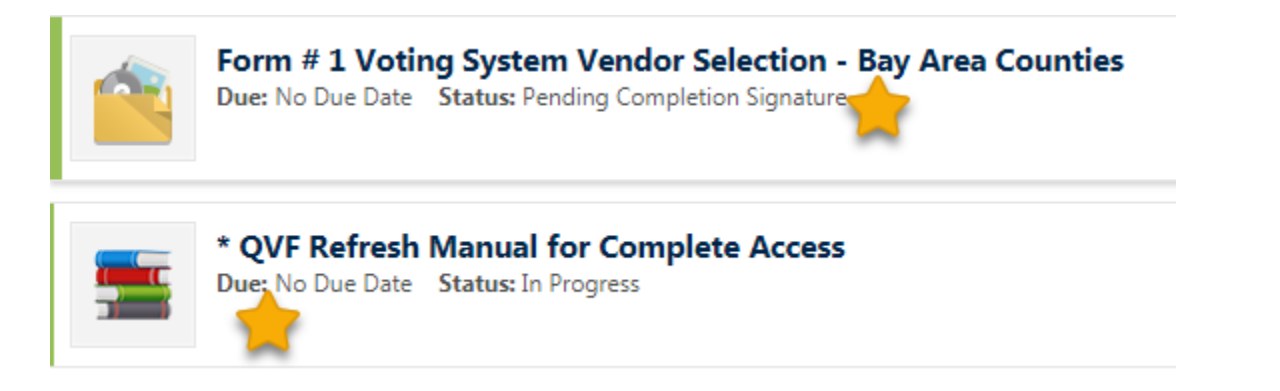

# <span id="page-3-1"></span>**HOW TO MARK ITEMS COMPLETE**

Most items will stay in your Active transcript until marked complete which will move them to your Completed transcript. This allows you to keep documents and videos in your transcript for quick access.

When you are done reviewing or submitting documents, videos and reports, you tell the system to move it from your *Active* transcript to *Completed*.

1. Next to the item, click the **Mark Complete Button**

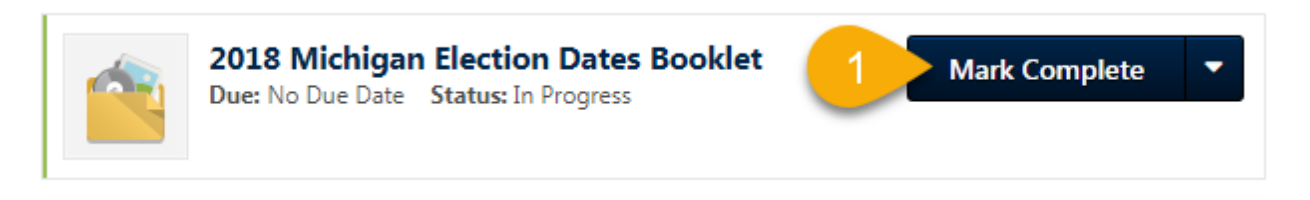

**Online courses and tests** will complete when you reach the last page of the course and click the course **EXIT button**.

**In Person classes** will be marked complete after the instructor updates the attendance records based on the sign in sheets for the class and any assigned pre or post class work.

- i) If you withdraw from a class, you will be prompted to select a different session.
- ii) If you do not intend to take the class, you will have to call the Bureau of Elections to have the class removed from your transcript.

#### <span id="page-4-0"></span>**ELECTRONIC SIGNATURES**

Sometimes the Bureau of Elections will require an electronic signature to accompany a training item, form or report.

If an item on your transcript page has the status *Pending Completion Signature*,

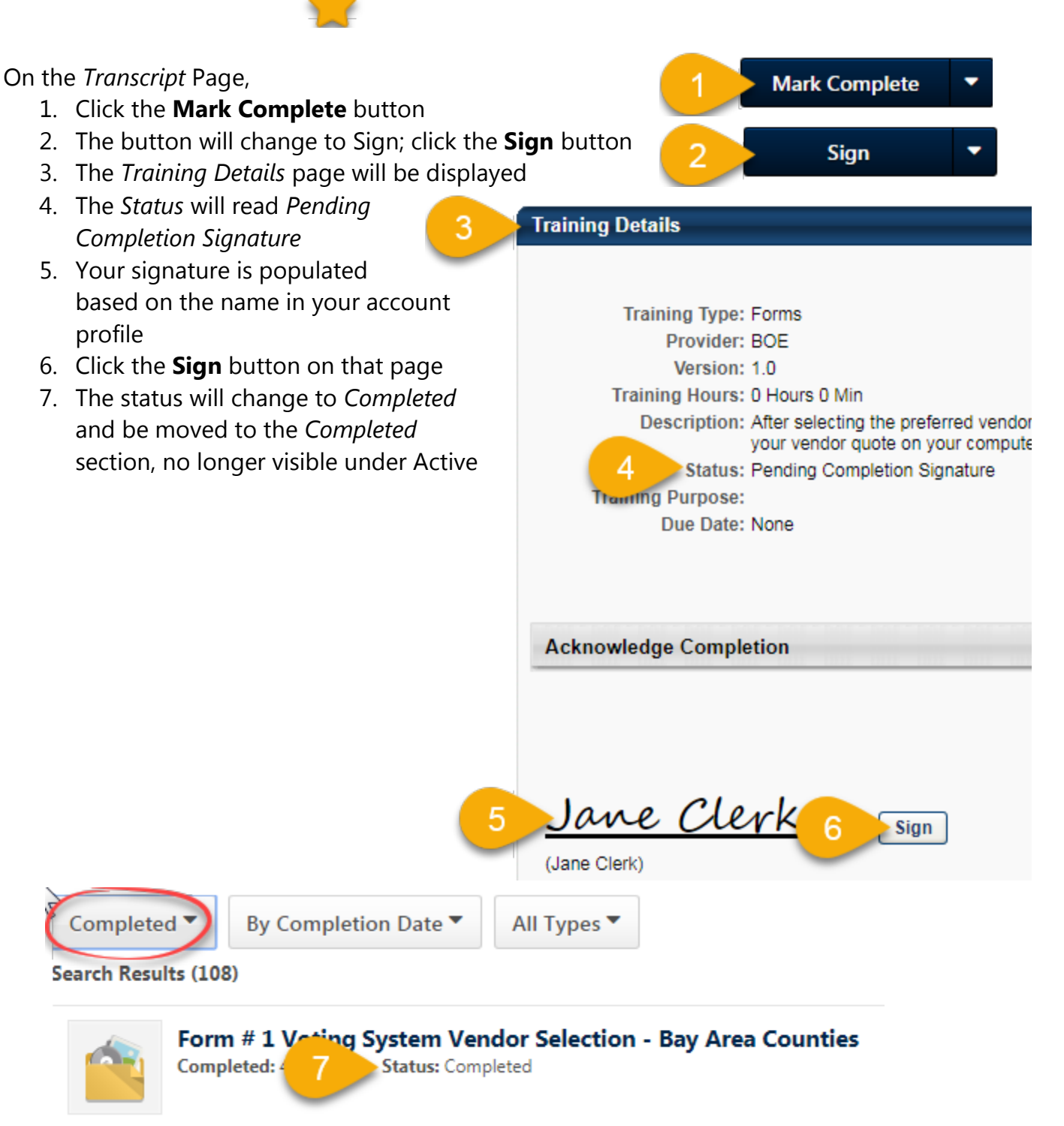

**Accreditation - Initial Program for Election** 

INITIAL COURSEWORK

IN-PERSON CLASS

**COURSEWORK** 

POST-CLASS

**Officials** 

### <span id="page-5-0"></span>**CURRICULUMS**

**Curriculums** will automatically be given a status of **Completed** when **all** items in the program are complete.

1. Click the **Open Curriculum** button to view the training components

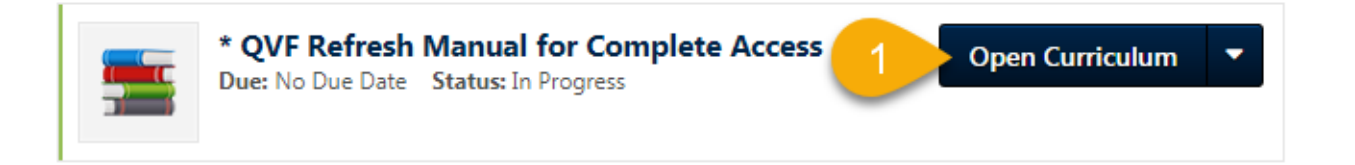

- 2. Some curriculums have sections or groups of work; click on a **section title** to view the components; all training (or their equivalent) in each section must be completed in order to receive a complete
- 3. **Completed** status of each *section* is indicated by a checkmark
- 4. The heading lists the % complete and the # of items complete, required and total items
- 5. Use the Action buttons to **Launch** or open an item
- 6. **Completed** items are indicated by a checkmark
- 7. Click the **View Training Details** button for more information about the item and your training history

# **Initial Coursework**

Completed: 3 Min Required: 3 Total Items: 3 100%

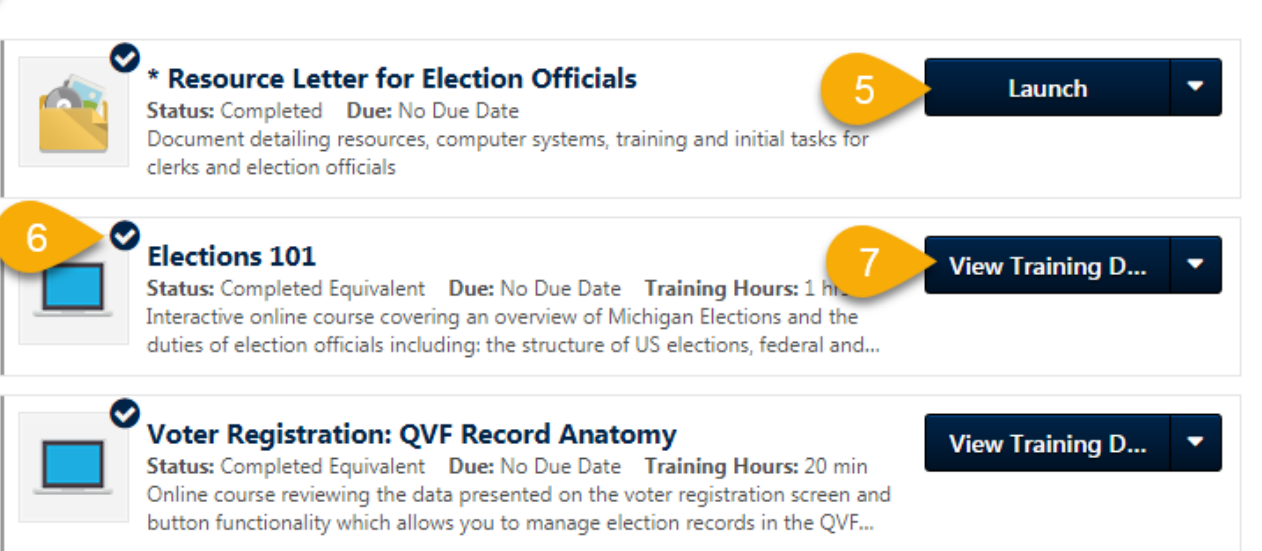

3.